# 티끌 모아

### Team 5

### 김민진, 송광우, 이창환, 전희연 Dept. Electronics and Computer Engineering Chonnam National University Gwangju

1.MOTIVATION 1. 물가인상에 따른 가계 상황 현황. 국내외 경제에 '저성장. 저금리'의 먹구름이 드리우면서 불필요한 소비를 줄이는 가정이 늘어나고 있다. 가계에도 구조조정의 필요성이 부각되는 가운데 특히 주목을 받는 것이 지출을 최대한 줄이는 '생활비 다이어트'다. 2. 가계부의 필요성 가계부를 써야 하는 이유는 수입과 지출 흐름을 정확하게 파악하기 위해서다. 통상 본인의 수입에 대해 제대로 알고 있다고 생각하지만, 연봉계약을 맺는 3. 가계부 사용 현황 가계부를 통해 현재의 상황을 객관적으로 바라본 다음에야 올바른 소비 계획을 세울 수 있다. 그러나 '다음 주부턴 가계부를 써야지'하고 결심하지만 다음달, 내년으로 미루거나 실행했다 하더라도 작심삼일에 그치는 경우가 태반이다. 또한 지출 내역을 그때그때 메모하는 습관이 몸에 배지 않은 탓에 하루 이틀 실행을 미루다 보면 결국 가계부를 포기하게 된다. 실제로 조원 4 명 모두 가계부를 쓰지 않고 있는 것을 확인 하였다. 4. 프로그램 개발 동기

직장이라 할지라도 정확한 수입을 파악하지 못하고 있는

의존하다 보면 어디에 얼마만큼의 돈을 썼는지를 거나

금액을 착각할 수 있어 기록, 점검 하는 것일 굉장히

중요하다. 그래서 본인의 수입이나 지출 흐름을

명확하게 숫자로 만들어 놓아야 한다.

경우가 많다. 지출 내역도 마찬가지이다. 기억에

 조원이 가계부를 사용하지 않는 이유를 들어본 결과 첫 번째로는 수입과 지출이 발생할 때 마다 작성을 해야 되는데 재미가 없다. 이고, 두 번째로는 지출, 수입, 예산관리, 자료통계 등 항목 등이 많고 계정 나누기가 복잡하기 때문에 어떻게 시작해야 될지 막막함을 느껴서 이다. 세 번째로는 기존의 가계부 어플리케이션의 경우

사용할 때마다 불필요한 광고를 접하게 돼서 불편함을 느끼기 때문이다. 이 부분을 통해 가계부에 대한 흥미를 높일 수 있는 기능을 추가하고, 간접광고를 하지 않으며 최소한의 기능을 구현해 쉽게 사용할 수 있는 어플리케이션을 개발하기로 생각하였다.

I. CHARACTERISTICS 똑똑 가계부 google 플레이 스토어 등 APP 스토어에서 사람들이 많이 사용한 '똑똑 가계부'를 사용해본 결과 자주 사용하지 않는 결제수단별 항목과 자료 통계 등 불필요한 기능이 많아 사용하는데 다소 어렵게 느껴지고 하단의 광고 페이지가 없었으면 좋겠다는 생각이 들었다.

■ 티끌 모아

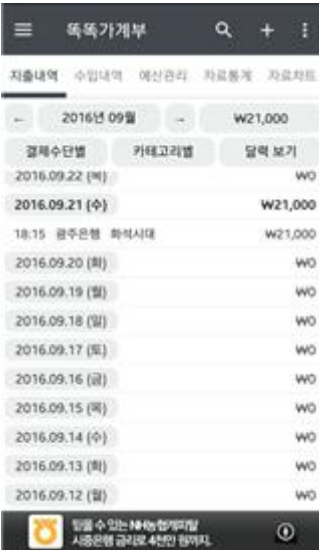

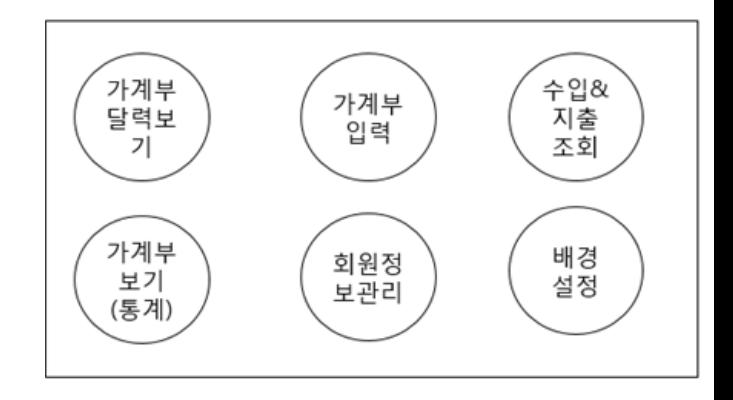

2. 가계부 입력

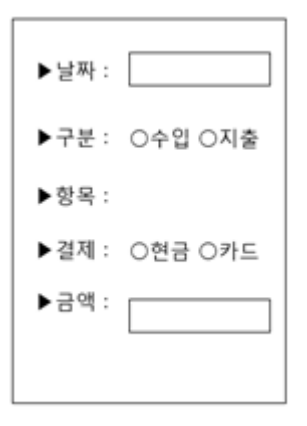

3. 배경화면

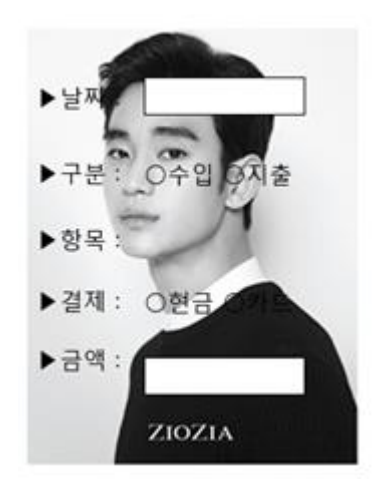

II. FUNCTION SPECIFICATION 로그인 창 ◉ 회원가입 아이디 중복검사를 하고 비밀번호 보안수준을 데이터와 비교하여 true 값이면 비밀번호를 알려주고, false 일 경우는 에러메시지를 출력한다. ◉ 회원 계정 로그인

사용자에게 알려준다.

그냥 단순 영문자면 -> (취약)

영문자 + 숫자 -> (보통)

영문자 + 숫자 + 특수문자 -> (높음)

자동방지문자를 통해 사람인지 로봇인지를 구분 하고 자동방지문자를 알맞게 입력하였으면 회원가입을 성공적으로 완료한다.

◉ 아이디 및 패스워드 찾기

⓵ 아이디 찾기

아이디를 찾을 때에는 사용자의 이름과 이메일이 일치하는지를 데이터베이스 안에 있는 데이터와 비교하여 true 면 아이디 정보를 제공해주고, false 일 경우 에러메시지를 출력한다.

② 패스워드 찾기

패스워드를 찾을 때에는 앞서 아이디를 찾았을 경우와 비슷하게 이름과, 아이디, 이메일을 데이터베이스의

텍스트박스에 아이디와 비밀번호를 사용자가 입력하고

확인버튼을 누르면 아이디가 일치하는지를 검사하고

일치하는 게 있으면 패스워드가 그 아이디와

일치하는지를 확인후 일치하면 로그인을 성공적으로

완료하고, 일치하지 않으면 로그인 실패 메시지를

출력한다

◉ 관리자 계정 로그인

위와 동일하지만 이 프로그램의 supervisor 권한을 얻는다.

# 가계부 달력보기

년과 월을 선택하면 그 값을 캘린더 클래스에 넘겨주어 시스템상의 달력을 가져온다.

해당 월의 수입과 지출 내역을 날짜에 맞게 달력에 표시한다.

데이터베이스에 사용자가 입력해 논 지출과 수입값을 그래프 메소드를 통해 그래프변수 값에 저장하고 이것을 화면을 통해 그래프로 출력한다.

계산기의 경우 윈도우에 있는 계산기 어플리케이션을 불러와서 실행 시킨다.

# 가계부 입력

제목만 보여주고, 그 제목을 클릭하면 내용을 확인할 수 있다.

사용자가 입력하는 데이터들을(수입, 지출, 금액, 결제수단, 메모, 날짜 등) 데이터베이스에 저장한다.

# 수입&지출 조회

가계부 입력에서 한 것처럼 방금 전 저장했던 데이터베이스에 데이터를 불러와서 사용자에게 수입&지출을 출력한다.

# 통계 보기

이제까지 사용자의 수입과 지출 값을 그래프를 통해 시각적으로 표현한다.

**수입 값**을 파란색 **지출 값**을 빨간색으로 출력한다.

# 회원 정보 관리

회원 가입 시 저장되었던 회원 정보를 불러온다. 값을 고치고 수정 버튼을 누르면 값이 update 된다.

탈퇴 버튼을 누르면 데이터베이스에 저장되어 있던 회원의 데이터가 삭제된다.

# 자유 게시판

글쓰기 버튼을 눌러 내용을 입력하고 저장 버튼을 누르면 데이터베이스에 저장된다. 그 목록을

#### III. REQUIREMENT LISTS

관리자

-관리자는 회원들의 요구사항을 피드백 할 수 있다.

-관리자는 게시판 사항은 읽기, 수정, 쓰기가 가능하다.

-관리자는 회원 정보가 관리가 가능하다.

-관리자는 회원들의 이용률을 알 수 있어야 한다.

■ 사용자

-사용자는 수입 지출 내역을 입력 할 수 있다.

-사용자는 수입 지출 내역을 달력을 통해 확인 할 수 있다.

-사용자는 수입 지출을 조회 할 수 있다.

-사용자는 수입 지출 그래프를 통해 보기 쉽게 확인 할 수 있다.

-사용자는 바탕화면을 사용자의 취향에 맞게 변경 할 수 있다.

-사용자는 인쇄 버튼을 눌러 수입 지출 내역을 인쇄 할 수 있다.

-사용자는 계산기 버튼을 누르면 계산기를 윈도우 계산기를 불러 올 수 있다.

-사용자는 자유게시판을 통해 사용자들과 소통 할 수 있고 원하는 정보를 얻을 수 있다.

-사용자는 자유게시판을 통해 자신의 불만 사항과 요구사항을 관리자에게 문의 할 수 있다.

-사용자는 목표를 설정하여 달성 할 수 있다.

-사용자는 로그인 실패 시 오류 문구를 출력한다.

-사용자는 회원가입 시 아이디 중복 여부를 확인한다.

IV. USECASES 로그인 창 ■ 회원가입 회원 아이디를 입력한다. 회원 비밀번호를 입력한다. 2-1. 비밀 번호를 입력 시 보안수준을 알려준다. (취약 함)(보통)(높음) 이름을 입력한다. 주소를 입력한다. 이메일을 입력한다. 자동방지문자를 통해 봇을 구별한다. 아이디 및 패스워드 찾기 ⓵ 아이디 찾기 1. 아이디 찾기 버튼을 누른다. 2. 이름을 입력한 후, 확인 버튼을 누른다. 3. 이름과 일치하는 회원의 아이디를 출력한다. ② 패스워드 찾기 1. 패스워드 찾기 버튼을 누른다. 회원 계정 로그인 1. 회원 아이디를 입력한다. 1-1. 아이디 저장 버튼을 통해 다음 로그인 시 아이디를 텍스트상자 창에 남겨준다. 2. 회원 비밀번호를 입력한다. 3. 확인 버튼을 누른다.

 관리자 계정 로그인 1. 관리자 아이디 비밀번호 입력 2. 로그인 버튼을 누른다.

가계부 달력보기 1. 년도 설정 버튼을 누른다. 2. 월 버튼을 선택한다. 3. 해당 월의 달력이 화면에 출력된다. 4. 수입 지출내역이 화면에 출력된다. 4-1 그래프 버튼을 누르면 수입 지출 내역이 그래프로 화면에 출력된다.

5. 계산기 버튼을 누르면 계산기를 화면에 출력한다.

#### 가계부 입력

- 날짜를 입력한다. 수입or지출을 선택한다. 항목을 고른다. 결제수단을 고른다. 금액을 입력한다. 사용처를 메모에 입력한다.
- 최종적으로 입력 버튼을 누른다.
- 수입&지출

수입버튼을 누르면 날짜 별로 결재수단, 금액을 알 수 있다.

지출버튼을 누르면 날짜 별로 결재수단, 금액을 알 수 있다.

종료버튼을 누르면 main화면으로 돌아간다.

통계 보기

수입 지출 비율을 그래프로 보기 쉽게 파악 할 수 있다.

수입은 파란색으로 출력 된다.

지출은 빨간색으로 출력 된다.

회원 정보 관리

비밀 번호를 변경 할 수 있다. 1-1 비밀 번호 변경 시 비밀번호 보안 수준을 알 수 있게 해준다. (취약함)(보통)(높음) 이름을 변경 할 수 있다. 주소를 변경 할 수 있다. 이메일을 변경 할 수 있다. 탈퇴 버튼을 누르면 <정말 탈퇴 하시겠습니까?

경고 창이 뜬다.

닫기 버튼을 누르면 main으로 화면으로

돌아간다.

자유 게시판

자유게시판 버튼을 누른다.

글쓰기 버튼을 누른다.

- 2-1. 제목을 입력한다.
- 2-2. 글꼴, 크기, 정렬, 스타일을 설정 할 수 있다.
- 2-3. 내용을 입력한다.
- 2-4. 확인버튼을 누른다.
- 2-5. 취소버튼을 누르면 그 전 페이지로 돌아간다.

#### V. USECASE DIAGRAM

■ USER

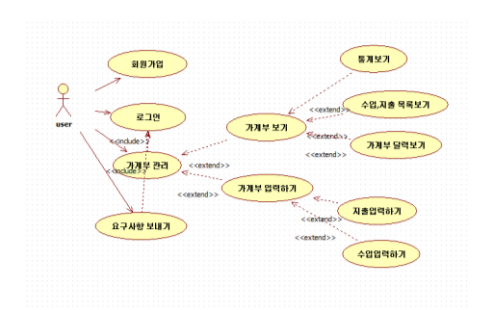

**- ADMINISTRATOR** 

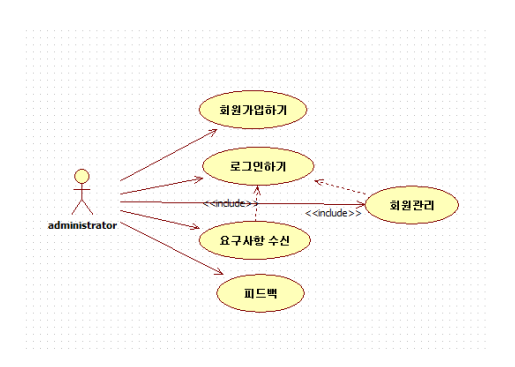

#### PROGRAM

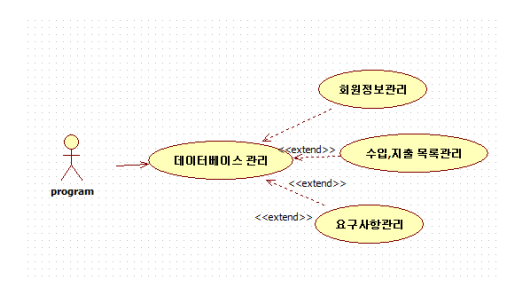

- VI. SEQUENCE DIAGRAM
- 사용자

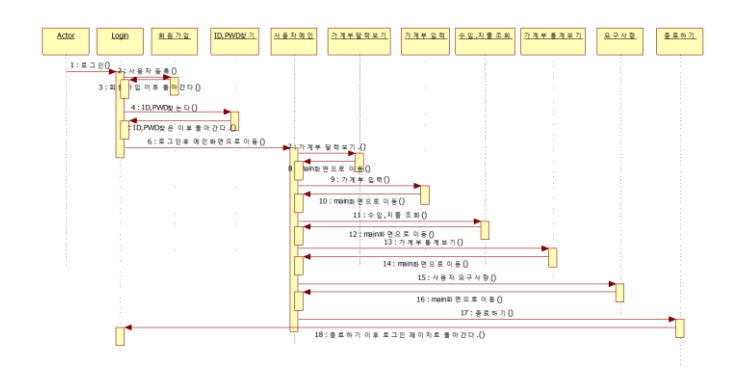

### 관리자

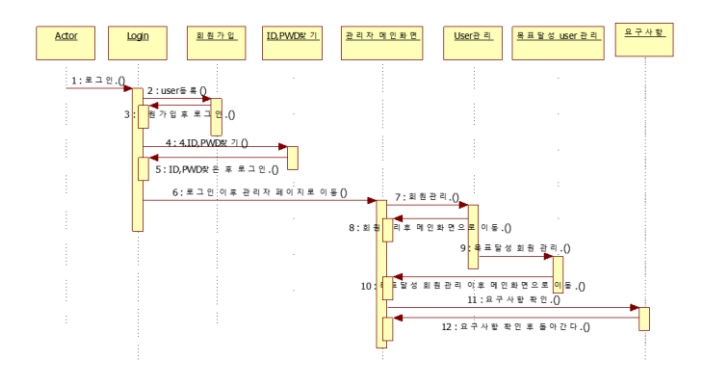

로그인

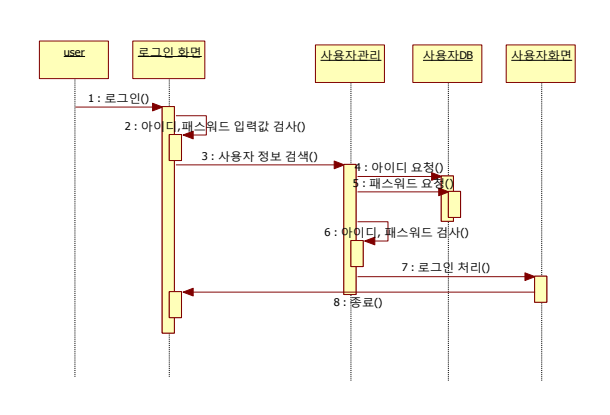

회원가입

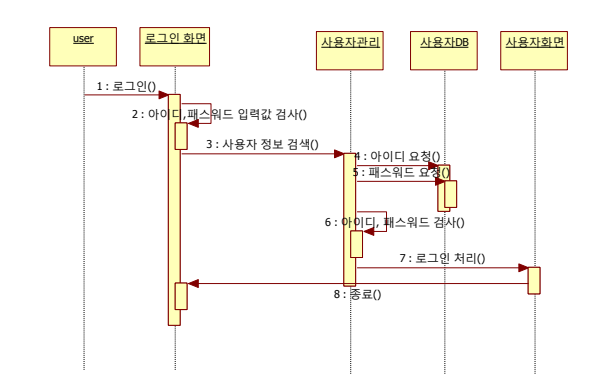

가계부 입력

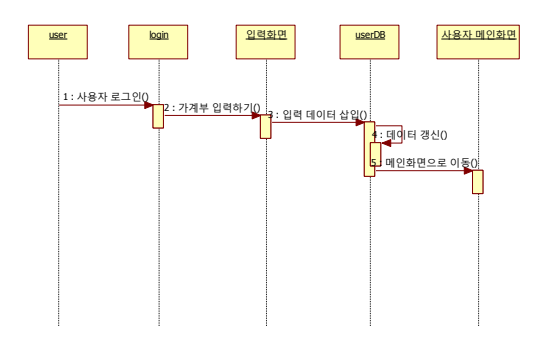

## 수입, 지출 조회

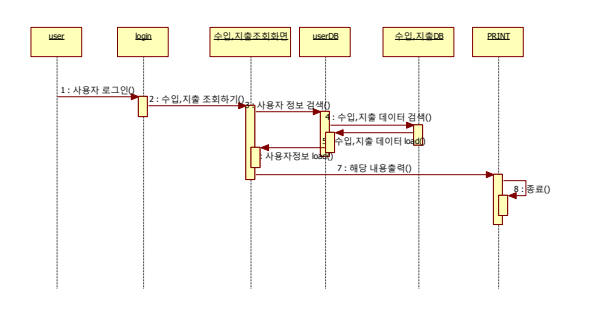

가계부 입력 1

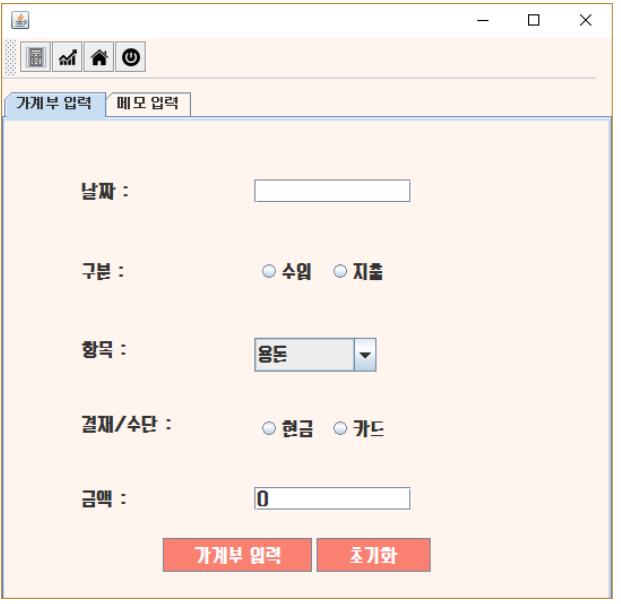

가계부 입력 2

회원정보관리

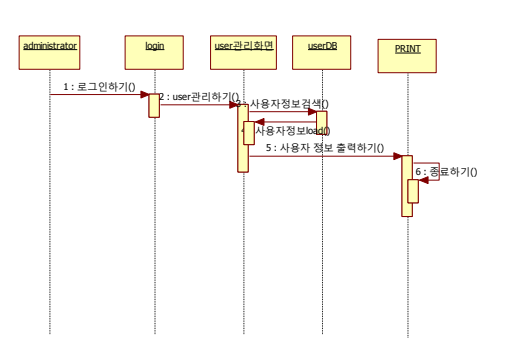

VII. USER INTERFACE DESIGNS

### 가계부 보기 창(달력)

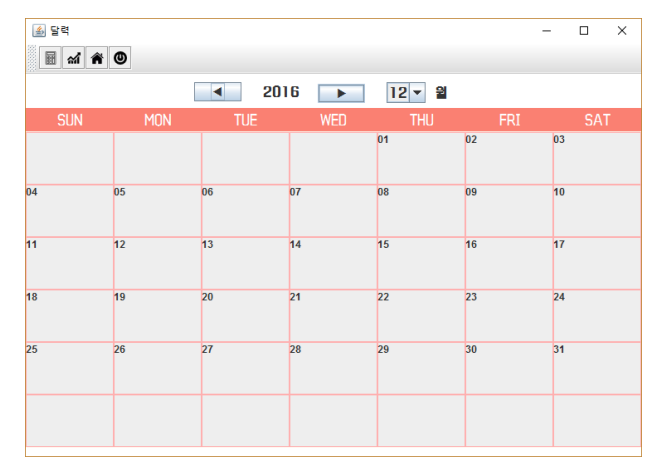

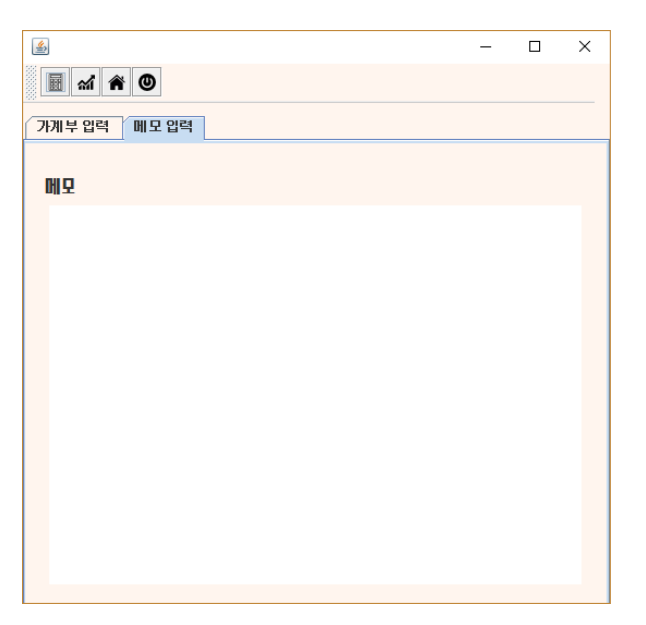

### 로그인 창

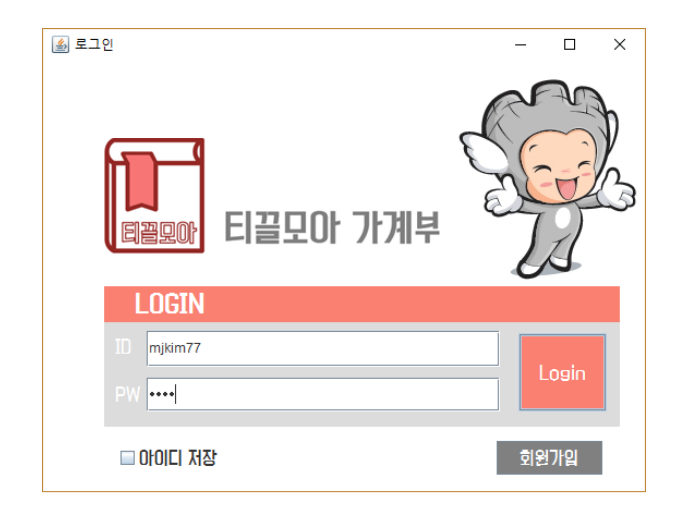

메인 창

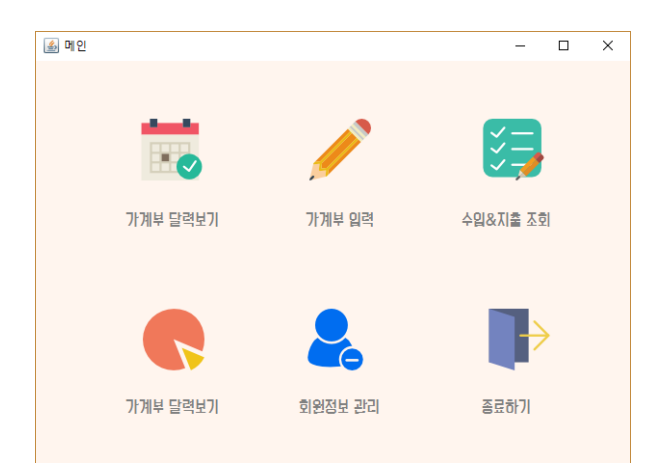

수입&지출 수입

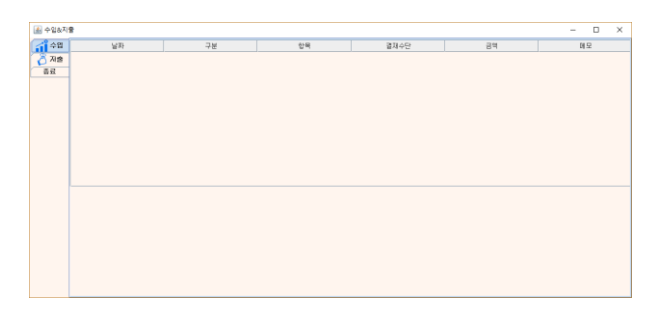

수입&지출 지출

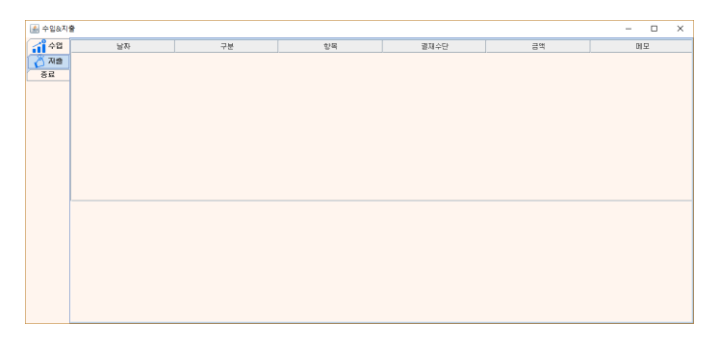

수입&지출 차트보기

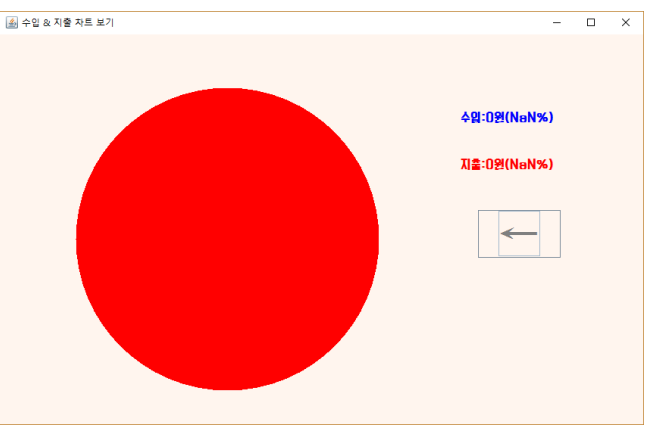

회원가입

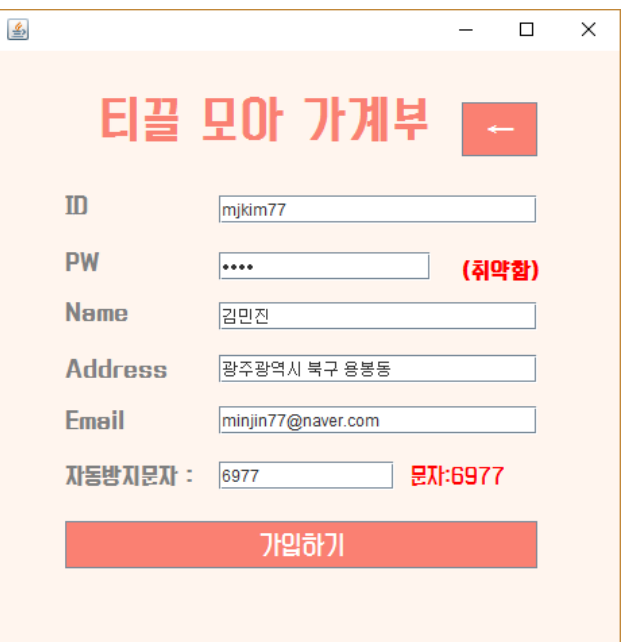

회원가입 성공

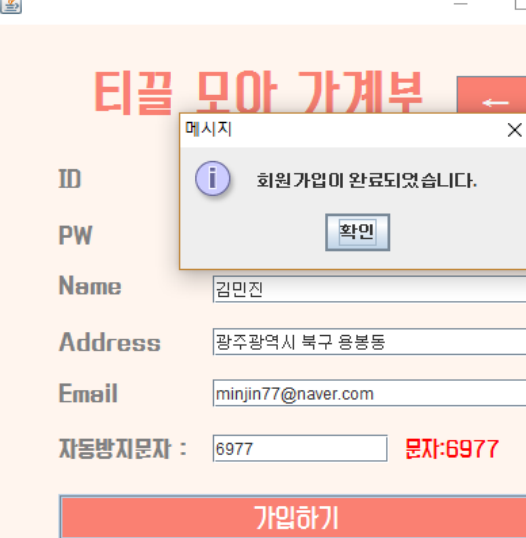

회원 정보 관리

 $\sim$ 

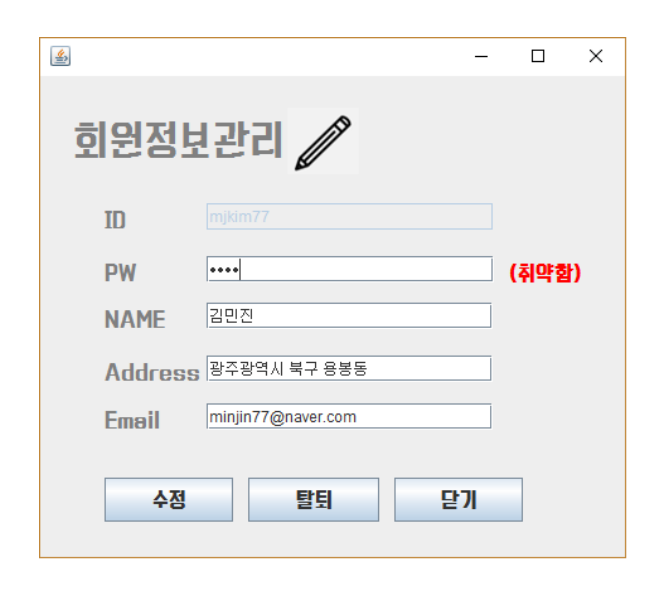

VIII.CLASS DIAGRAM

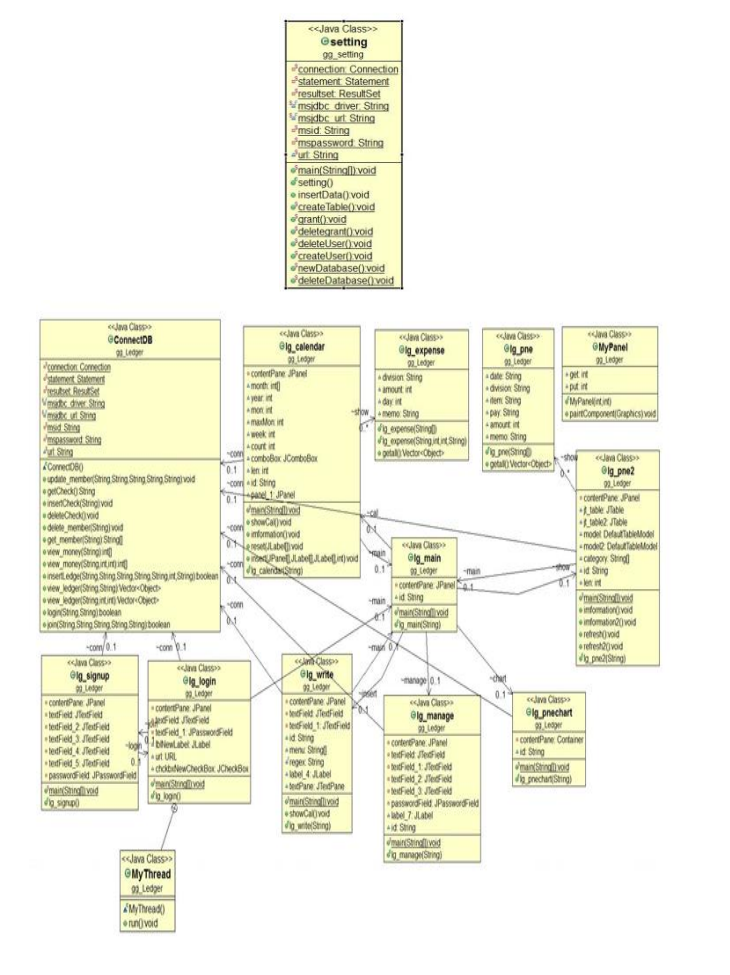

#### IX. SCREENSHOT OF API MANUAL

Package gg\_Ledger

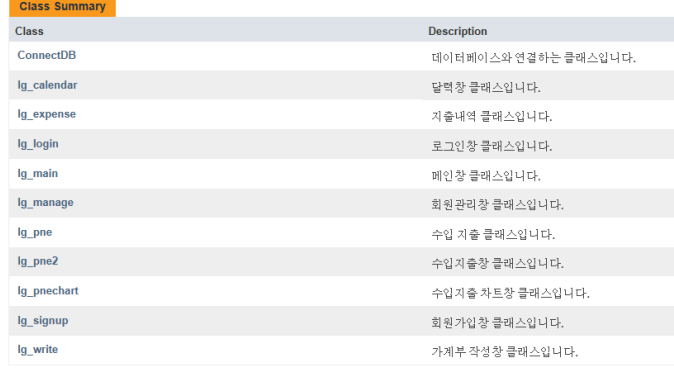

#### X. SCREENSHOT OF APPLICATION DEMO

### XI. WORK DISTRIBUTION

- $\blacksquare$ 
	-

 $\blacksquare$ 

김민진 (기여도 : 25%)

제가 작성한 코드 라인 수는 약 600 줄입니다.

프로그램을 만들 때 가장 중요한 점은 사용자들이 사용하기 쉽게 구성하는 것이라고 생각합니다. 아무리 좋은 기능이 있더라도 그 기능을 사용자가 사용하지 않으면 무용지물이 됩니다.

그렇기 때문에 사용자가 사용하기에 편한 기능을 보여주는 것이 가장 중요하다고 생각하여, 컴포넌트 배치에 더욱 신중을 기했습니다.

각 화면들의 컴포넌트를 배치한 후 객체를 호출하여 패널을 연결하고 팀원들에게 각자의 역할을 나누어 주는 것을 우선적으로 했습니다.

그 후 로그인 화면의 지루함을 달래기 위해 스레드를 이용하여 프로그램에 재미를 더했으며, 기존 프로그램의 회원가입화면을 참고하여 컴포넌트를 구성하였습니다.

그 후 가계부 작성 화면을 구성하고 데이터베이스에서 값을 보여주는 데에 이상이 없도록 각 컴포넌트들을 순차적으로 구성하였습니다.

제가 시간을 제일 많이 소비했던 기능은 바로 가계부 달력보기 기능이었습니다. 처음 달력을 만드는데 각 레이블들을 어떻게 구성할 것인지, 그 데이터들을 해당 날짜에 맞게 어떻게 배치할 것인지, 달력의 해당 날짜는 어떻게 불러와야 하는지 많은 고민을 하였습니다. 구글링을 한 후 캘린더라는 클래스를 알게 되어 오픈 소스를 참고하였고 그 결과 사용자가 사용하기에 불편함이 없는 달력보기 기능을 만들었습니다.

총 작성한 코드 라인 수는 약 600 줄입니다.

.

저는 프로그램 디자인과 로그인 화면, 메인 화면, 메뉴 디자인을 맡게 되었습니다. 임무에서 로그인 화면과 메인 화면에서 김민진 학생의 역할인 패널 연결의 도움을 받고 같이 중복되는 로그인 화면 또한 같이 수행하였습니다. 프로그램을 켜면 제일 먼저 보이는 로그인 화면입니다. 초기에는 너무 밋밋하여 네트워크 시간에 배운 쓰레드를 이용해 사진 4 장으로 캐릭터가 움직이는 것처럼 이미지를 삽입했습니다. 그리고 내부 디자인은 첫 발표에서 말씀 드린 것처럼 눈에 편안한 색을 택하여 디자인하였습니다. 초기 화면에 라벨 두 개와 아이디와 비밀번호를 입력 할 수 있는 텍스트 필드 2 개 그리고 아이디를 저장할 수 있는 체크박스 버튼도 삽입하였다. 그리고 버튼 3 개로 행동 할 수 있게 작성 하였습니다. 로그인을 할 경우 계정이 없으면 가입버튼을 눌러 가입을 하게 하고 아이디가 존재한다면 아이디와 비밀번호를 입력 후 프로그램을 실행 가능합니다. 다음으로 메인 화면입니다. 메인 화면은 JPanel(); 을 통해 패널을 만들고 그 위에 라벨을 통해 메인 창의 아이콘들과 텍스트를 입력하였습니다. 그림 같은 경우 최대한 깔끔한 디자인을 사용 하기 위해 엄선된 이미지를 사용 하였습니다. 그리고 아직 게시판이 만들어지지 않아 게시판 아이콘과 그 나머지의 것들은 아직 만들지 못했습니다. 그 후 패널 연결은 김민진 학생에게 맡겼습니다. 전체적으로 깔끔한 색상을 사용하였고, 사용자 눈에 피로가 가지 않게끔 색상을 사용하려고 노력하였습니다. 베타테스트 이후 팀원들이 아직 다 만들지 못했던 클래스들이 완성되면서 나머지 부분들 까지 디자인을 완성하였습니다. 또한 구조, 색상, 위치에 변화를 주면서 좀 더 사용자에게 친숙하고 따뜻한 이미지를 주었습니다.

송광우 (기여도 : 25%)

수업시간에 배운 것 도 도움이 많이 되었지만 오픈 소스들 또한 이번 프로젝트 디자인에 많이 도움을 받고 배울 수 있는 기회였습니다.

팀원들이 만들어 낸 기능들을 디자인으로 구현하면서 아무리 좋은 기능이라도 디자인과 인터페이스가 좋지 않다면 접근성이 떨어지기 마련인 것을 이번 객체프로젝트에 제가 맡은 디자인 부분을 통해 느꼈습니다.

이창환 (기여도 : 25%)

제가 작성한 코드 라인 수는 약 600 줄입니다.

구현 상황: 메인 화면, 수입지출내역보기, 회원정보관리, 그래프

로그인에 성공하면 메인 창으로 넘어오게 됩니다. lg\_main 클래스에서 각각 객체들을 선언해놓고, 버튼을 누를 때마다 해당 객체를 생성해 화면을 띄웁니다. lg\_pne2 클래스에서는 lg\_pne 클래스를 사용해 ConnectDB 와 연동하여 정보를 가져옵니다. 수입이나 지출을 누르면 imformation, refresh 메소드가 작동하여 내역을 보여줍니다. lg\_manage 클래스도 마찬가지로 ConnectDB 와 연동합니다. 먼저 회원 정보를 가져옵니다. 그리고 아이디를 제외하고 고칠 수 있습니다. 다 고친 후에 수정 버튼을 누르면 ConnectDB 클래스의 update\_member 메소드를 이용해 정보를 업데이트합니다. 탈퇴 버튼을 누르게 되면 확인을 한번 한 후에 회원정보를 삭제합니다.

메인 화면 : 회원정보관리 로그인에 성공하면 메인 창으로 넘어오게 됩니다. lg\_main 클래스에서 각각 객체들을 선언해놓고, 버튼을 누를 때마다 해당 객체를 생성해 화면을 띄웁니다.

회원정보관리 : 마찬가지로 ConnectDB 와 연동합니다. 먼저 회원 정보를 가져옵니다. 그리고 아이디를 제외하고 고칠 수 있습니다. 다 고친 후에 수정 버튼을 누르면 ConnectDB 클래스의 update\_member 메소드를 이용해 정보를 업데이트합니다. 탈퇴 버튼을 누르게 되면 확인을 한번 한 후에 회원정보를 삭제합니다.

수입지출내역 조회, 차트 : . lg\_pne2 클래스에서는 lg\_pne 클래스를 사용해 ConnectDB 와 연동하여 정보를 가져옵니다. 수입이나 지출을 누르면 imformation, refresh 메소드가 작동하여 내역을 보여줍니다.

또한 더블클릭시 인쇄할 수 있도록 파일로 내보낼 수 있습니다.

차트의 경우 원그래프로 수입과 지출 내역을 눈에보기쉽게 나타냅니다.

전희연 (기여도 : 25%)

제가 작성한 코드 라인 수는 약 600 줄 입니다.

담당 작업은 데이터베이스와 연동을 하는 ConnectDB 클래스를 구현하고 데이터베이스의 메서드 추가 및 수정, 삭제를 작성했습니다.

Database 는 MYSQL 를 사용하여 member, ledger, check 3 개의 table 이 존재합니다. Member table 은 user 가 가입할 때 정보를 저장해주고, 자신의 정보를 수정할 때 정보가 수정되는 공간으로 id varchar(20), pw varchar(20), name varchar(20), address varchar(30), email varchar(30) 속성을 가지고 있습니다. ID 는 빈칸이 되지 않도록 NOT NULL 제약을 주고 ID 를 Primary key 로 제약을 주었습니다. Ledger table 은 user 의 가계부 관련 내용이 들어있습니다. memberid varchar(20), date varchar(20), division varchar(10), item varchar(10), pay varchar(10) amount int, memo varchar(100) 속성을 가지고 있어 해당하는

날짜에 사용한 금액, 지불수단, 메모 등을 저장해줍니다. 또한 Memberid 를 왜래키로 지정하여 member table 의 id 를 참조할 수 있도록 해주었습니다. Setting class 에서는 user 생성, 삭제, database 생성, 삭제 메서드가 존재합니다.

회원을 추가하는 update member(String id, String pw, String name, String address, String email)메서드는 회원이 가입할 때 아이디, 비밀번호, 이름, 주소, 이메일 등 입력한 정보를 데이터베이스에 저장해주는 역할을 합니다. getCheck()메서드는 저장한 아이디를 가져오는 메서드로 select 구문을 사용하여 check\_id 테이블에서 모든 데이터를 가져와 id 를 반환해줍니다. insertCheck(String id)메서드는 아이디 저장을 체크하는 메서드로 아이디 저장을 해놓고 싶은 아이디를 insert 구문을 사용하여 check\_id 테이블에 해당 id 를 삽입합니다. deleteCheck()메서드는 delete 구문을 사용하여 check\_id 테이블에 존재하는 id 를 삭제합니다. Delete\_member(String id)는 회원을 삭제하는 메서드입니다. 삭제하고자 하는 id 를 인자로 넘겨받아 id 가 넘겨받은 인자와 같은 id 를 member 테이블에서 삭제합니다. Get member(String id)는 회원정보를 가져오는 메서드 입니다. member 테이블에서 해당하는 id 의 pw, name, address, email 정보를 불러와 str[] 배열에 저장하여 반환해줍니다. view\_money(String id)는 총 수입과 지출을 가져오는 메서드 입니다. ledger table 에서 member id 가 id 인 data 를 모두 불러옵니다. 항목이 수입인 경우는 금액의 총합을 get 변수에 저장하고, 지출인 경우는 put 변수에 저장하여 반환해줍니다. insertLedge(String memberid, String date, String division, String item, String pay, int amout, String memo)는 가계부를 입력하는 메서드 입니다. Memberid 와 날짜, 항목, 지불수단, 금액, 메모를 입력하면 데이터베이스에 저장해줍니다. Login(String id,

String pw)는 로그인 메서드 입니다. Member table 에서 모든 정보를 불러와 데이터베이스에 있는 id 와 pw 인지 확인하여 사용가능한지 여부를 반환해줍니다.